# LA PAMP Material técnico operativo 2023radios escolares

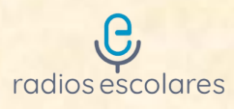

### **Manejo de software de ordenador remoto**

Respecto a la definición y elección de algunos programas, para llevar adelante el funcionamiento de las radios escolares, les sugerimos a los/las talleristas que puedan utilizar *AnyDesk o TeamViewer.* Son programas que se utilizan para controlar y operar de manera remota las CPU de cada radio escolar.

A continuación, les brindamos una serie de instrucciones para que puedan instalar y configurar fácilmente cada uno de los programas antes mencionados:

# **◆>AnyDesk**

Para comenzar a utilizar este programa, debemos ingresar primeramente a su página oficial y realizar una "descarga gratuita para uso personal". En el caso de instalarlo en la CPU, nos aparecerá por defecto la opción de sistema operativo *Windows*.

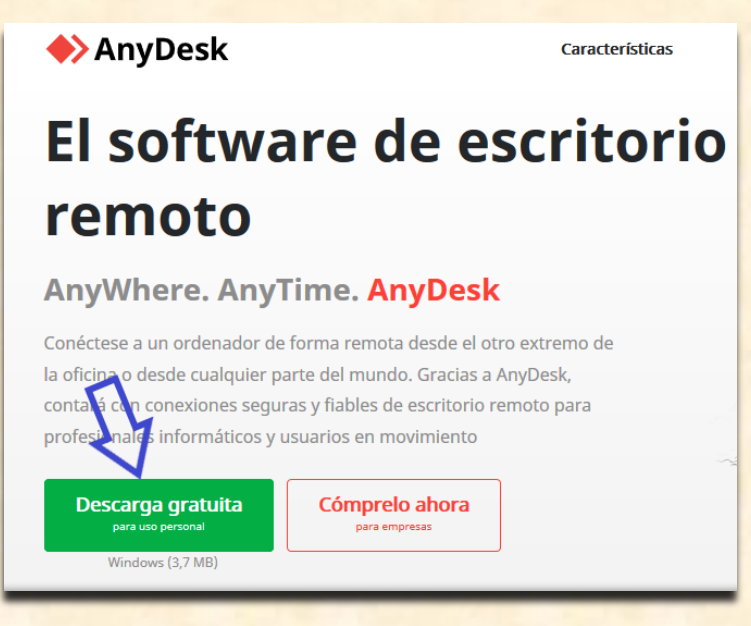

Una vez instalado el programa en ambas computadoras, tendremos que ejecutarlo desde nuestro hogar y nos aparecerá la siguiente ventana en la cual debemos indicar en "otro puesto de trabajo" el código de acceso a la radio (este será generado automáticamente por AnyDesk):

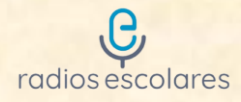

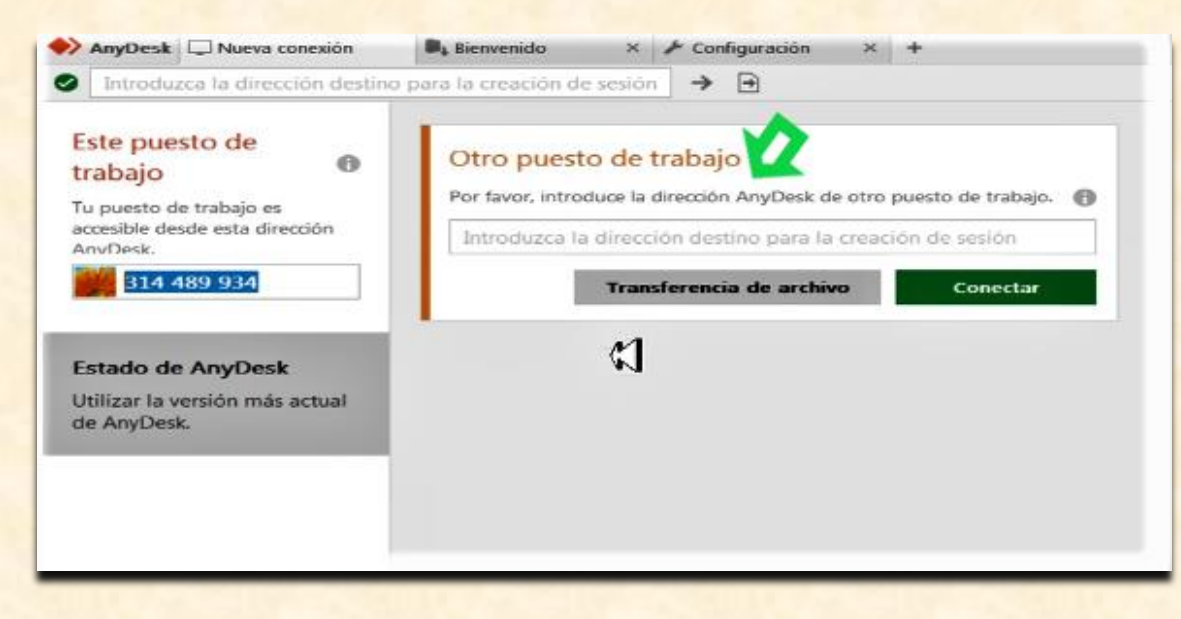

Fuente[: https://www.youtube.com/watch?v=qNUdzN83wew&t=395s](https://www.youtube.com/watch?v=qNUdzN83wew&t=395s)

Posteriormente tendremos que clickear en la opción "Conectar" y aparecerá el siguiente cuadro:

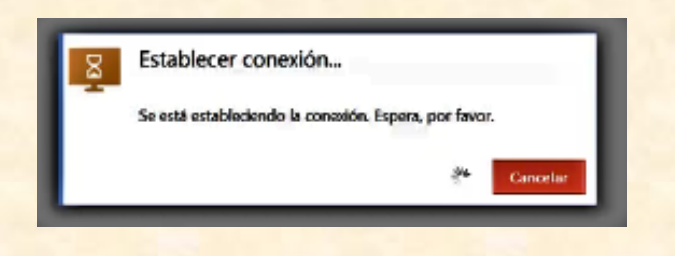

Fuente[: https://www.youtube.com/watch?v=lQhfbTj\\_ULE&t=118s](https://www.youtube.com/watch?v=lQhfbTj_ULE&t=118s)

Una vez establecida la conexión entre ambos equipos, para tener acceso remoto debemos, desde la PC de la radio, "Aceptar" la solicitud de conexión enviada.

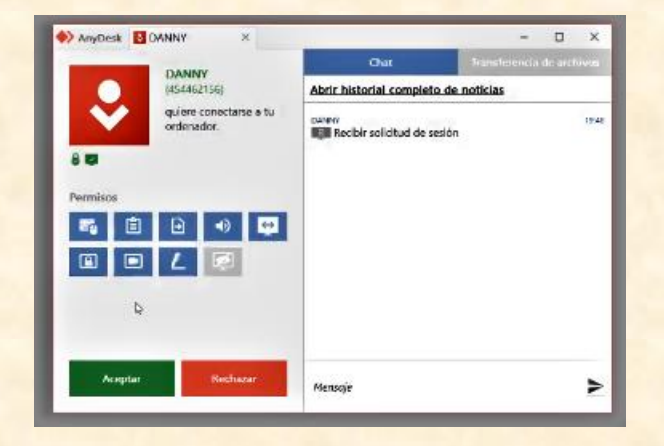

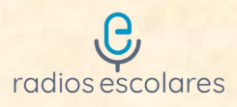

Fuente[: https://www.youtube.com/watch?v=lQhfbTj\\_ULE&t=118s](https://www.youtube.com/watch?v=lQhfbTj_ULE&t=118s)

## **¿Cómo configurar el acceso no vigilado?**

Para configurar el acceso no vigilado mediante contraseña debemos:

1. Ir a la opción "Configuración":

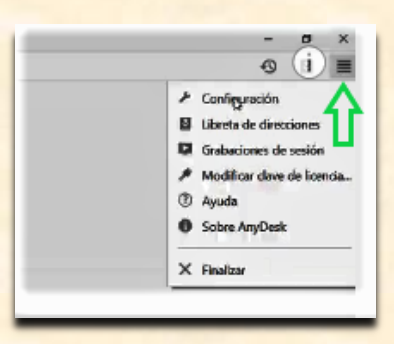

Fuente[: https://www.youtube.com/watch?v=lQhfbTj\\_ULE&t=118s](https://www.youtube.com/watch?v=lQhfbTj_ULE&t=118s)

2. Hacer click en "Seguridad":

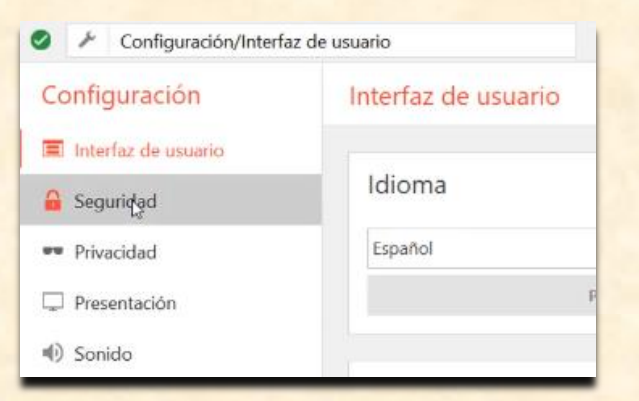

Fuente[: https://www.youtube.com/watch?v=lQhfbTj\\_ULE&t=118s](https://www.youtube.com/watch?v=lQhfbTj_ULE&t=118s)

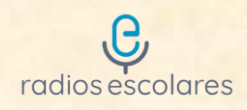

# 3. "Desbloquear el control de seguridad":

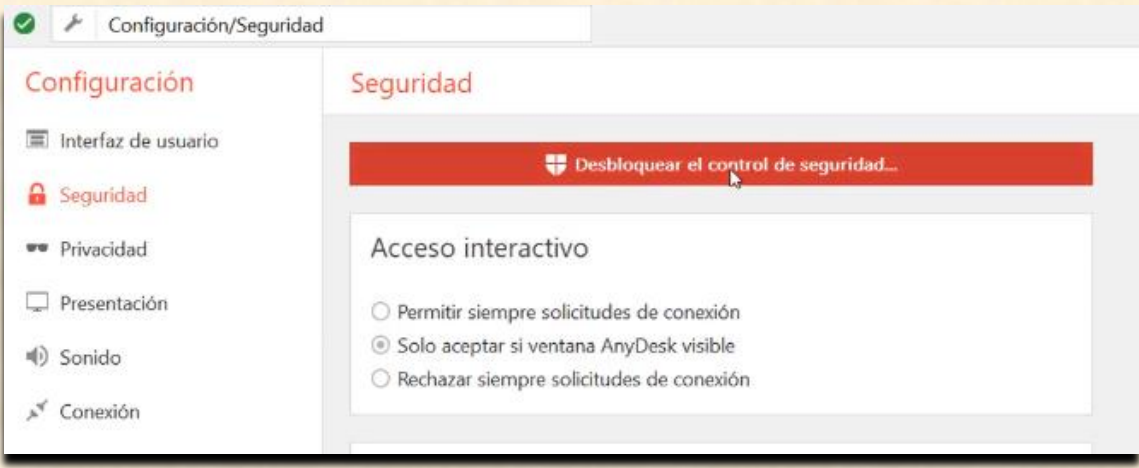

Fuente[: https://www.youtube.com/watch?v=lQhfbTj\\_ULE&t=118s](https://www.youtube.com/watch?v=lQhfbTj_ULE&t=118s)

4. Seleccionar la opción "Permitir el acceso no vigilado"

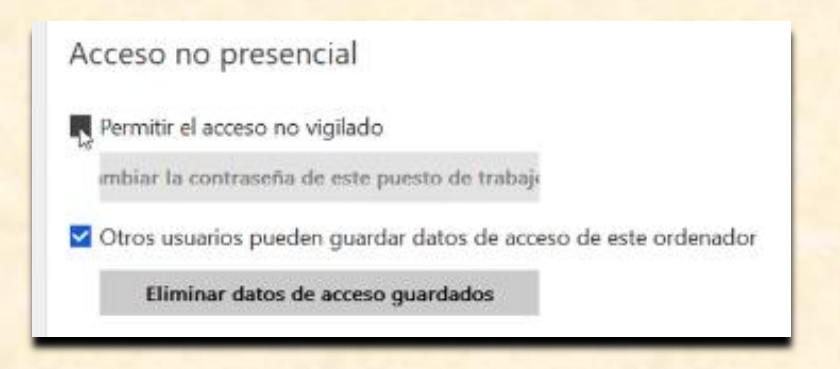

Fuente[: https://www.youtube.com/watch?v=lQhfbTj\\_ULE&t=118s](https://www.youtube.com/watch?v=lQhfbTj_ULE&t=118s)

5. Establecer contraseña y confirmar para que el otro puesto de trabajo acepte automáticamente nuestra conexión:

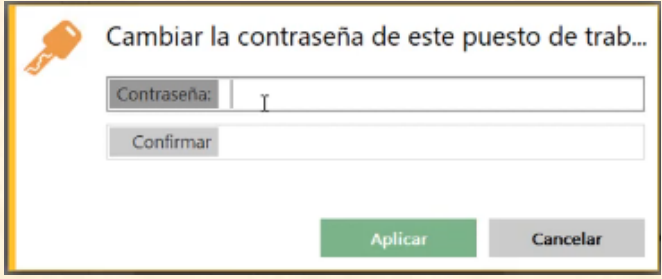

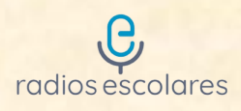

Fuente[: https://www.youtube.com/watch?v=lQhfbTj\\_ULE&t=118s](https://www.youtube.com/watch?v=lQhfbTj_ULE&t=118s)

6. "Aplicar" para guardar la configuración.

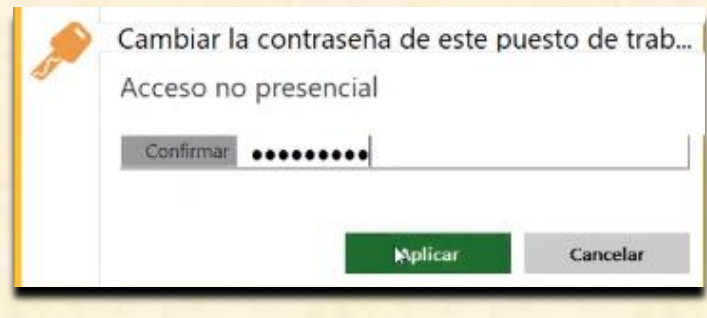

Fuente: [https://www.youtube.com/watch?v=lQhfbTj\\_ULE&t=118s](https://www.youtube.com/watch?v=lQhfbTj_ULE&t=118s)

7. Otra opción de acceso es, en "Sesiones recientes", hacer doble click en la ventana con el código del puesto de trabajo de la radio.

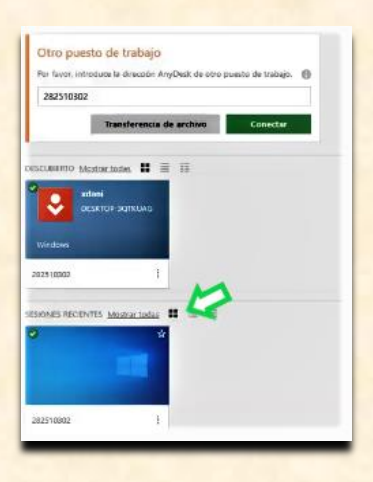

Fuente: [https://www.youtube.com/watch?v=lQhfbTj\\_ULE&t=118s](https://www.youtube.com/watch?v=lQhfbTj_ULE&t=118s)

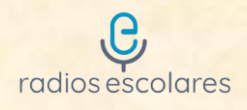

8. Escribir la contraseña previamente configurada y hacer click en "OK". En caso de tildar la opción "En el futuro, iniciar sesión automáticamente" la próxima vez no les solicitará la contraseña y se podrán conectar automáticamente.

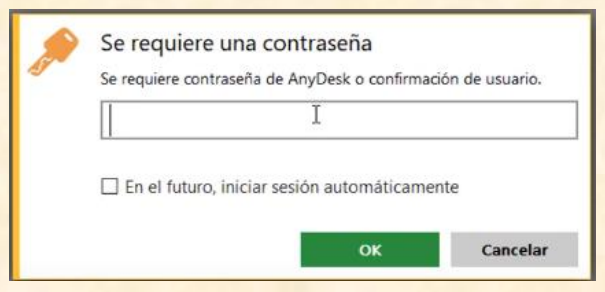

Fuente: [https://www.youtube.com/watch?v=lQhfbTj\\_ULE&t=118s](https://www.youtube.com/watch?v=lQhfbTj_ULE&t=118s)

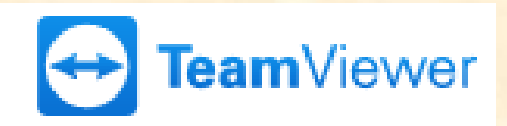

Para comenzar a utilizar este programa, debemos:

1. ingresar primeramente a su página oficial y realizar una "descarga gratis para uso personal".

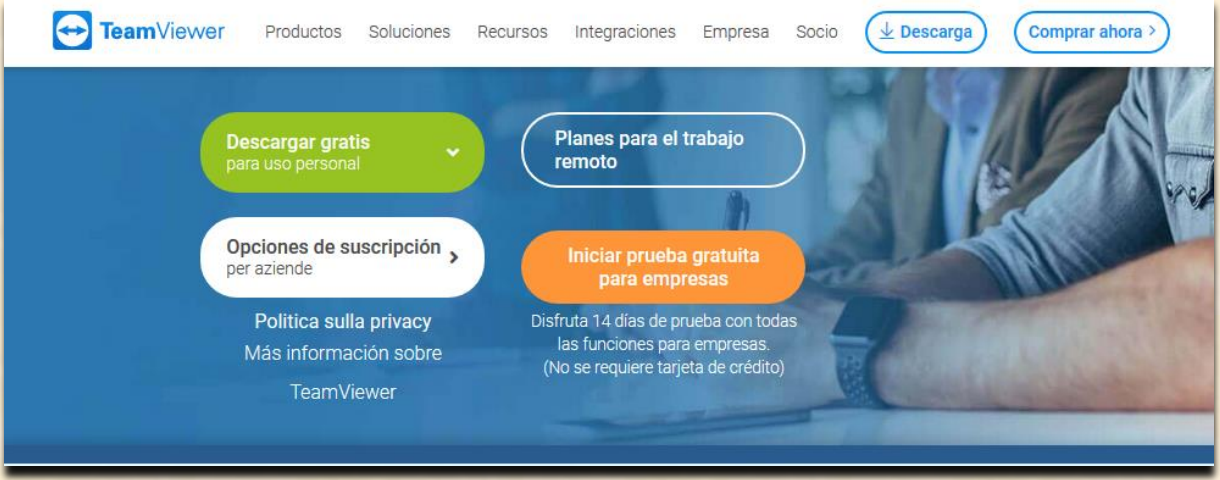

2. Una vez descargado el archivo de instalación en la carpeta "Descargas" del disco local C, lo debemos "copiar" y "pegar" en el escritorio.

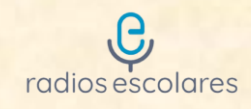

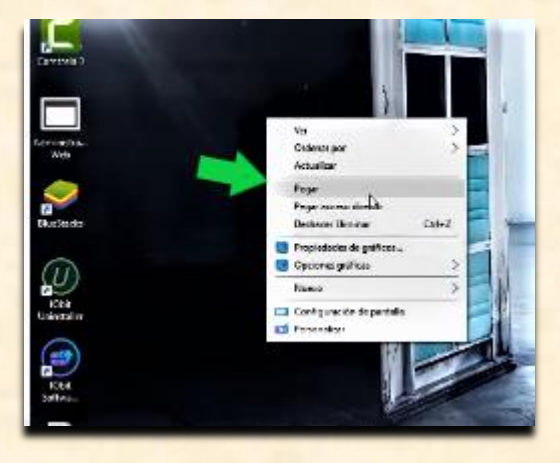

Fuente[: https://www.youtube.com/watch?v=VmIy1km3FhQhttps://www.youtube.com/watch?v=VmIy1km3FhQ](https://www.youtube.com/watch?v=VmIy1km3FhQhttps://www.youtube.com/watch?v=VmIy1km3FhQ)

3. Seguidamente tendremos que hacer click con botón derecho del mouse sobre el archivo de instalación y en el menú seleccionar "ejecutar como administrador".

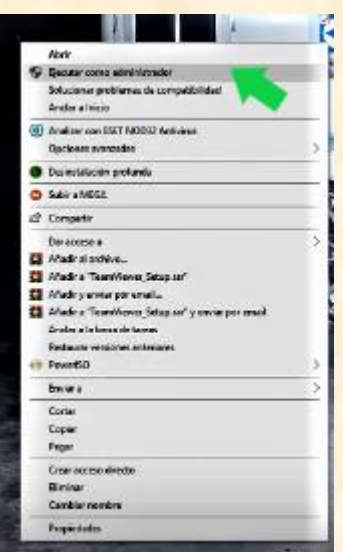

Fuente[: https://www.youtube.com/watch?v=VmIy1km3FhQhttps://www.youtube.com/watch?v=VmIy1km3FhQ](https://www.youtube.com/watch?v=VmIy1km3FhQhttps://www.youtube.com/watch?v=VmIy1km3FhQ)

4. Luego nos mostrará la ventana de instalación de TeamViewer. Allí tendremos que, en primer lugar, seleccionar la opción "Instalar", en segundo lugar, la opción "privadamente/ no comercial'' y en tercer lugar debemos hacer click en el botón "Aceptar-finalizar".

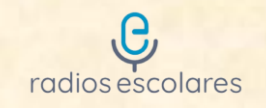

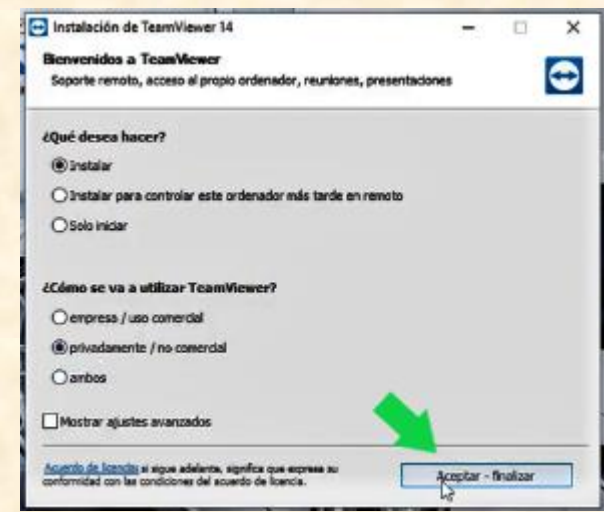

Fuente[: https://www.youtube.com/watch?v=VmIy1km3FhQhttps://www.youtube.com/watch?v=VmIy1km3FhQ](https://www.youtube.com/watch?v=VmIy1km3FhQhttps://www.youtube.com/watch?v=VmIy1km3FhQ)

5. Una vez completado el paso anterior, comenzará la instalación del software de escritorio remoto TeamViewer.

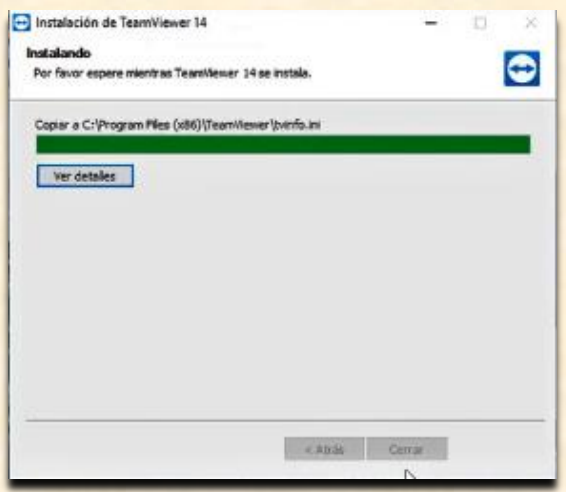

Fuente[: https://www.youtube.com/watch?v=VmIy1km3FhQhttps://www.youtube.com/watch?v=VmIy1km3FhQ](https://www.youtube.com/watch?v=VmIy1km3FhQhttps://www.youtube.com/watch?v=VmIy1km3FhQ)

6. Finalizada la instalación, para abrir el programa debemos hacer doble click sobre el icono de TeamViewer que se encuentra en el escritorio.

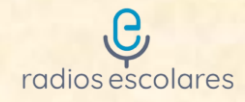

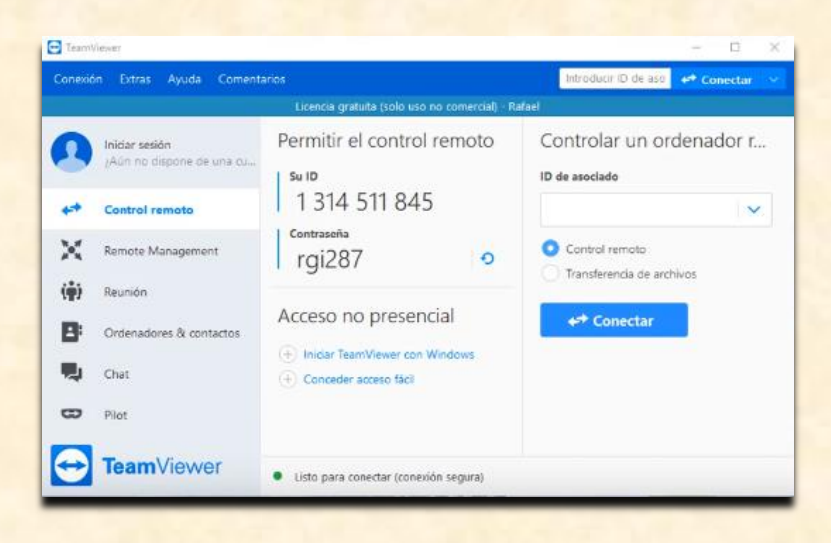

Fuente[: https://www.youtube.com/watch?v=VmIy1km3FhQhttps://www.youtube.com/watch?v=VmIy1km3FhQ](https://www.youtube.com/watch?v=VmIy1km3FhQhttps://www.youtube.com/watch?v=VmIy1km3FhQ)

7. Una vez instalado el programa en ambas computadoras, tendremos que controlar desde nuestro hogar el ordenador remoto de la radio escribiendo el ID de asociado y la contraseña de la radio que será generado automáticamente por el programa. Seguidamente debemos hacer click en "Conectar"

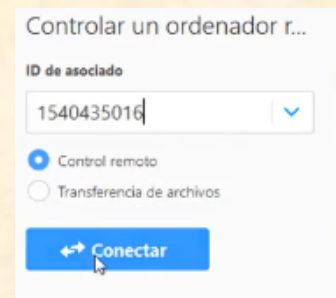

Fuente[: https://www.youtube.com/watch?v=VmIy1km3FhQhttps://www.youtube.com/watch?v=VmIy1km3FhQ](https://www.youtube.com/watch?v=VmIy1km3FhQhttps://www.youtube.com/watch?v=VmIy1km3FhQ)

8. A continuación, tienen que introducir la contraseña que se visualiza en el ordenador del asociado, en este caso sería el de la radio. Luego para confirmar la acción deberán pulsar el botón "Iniciar sesión".

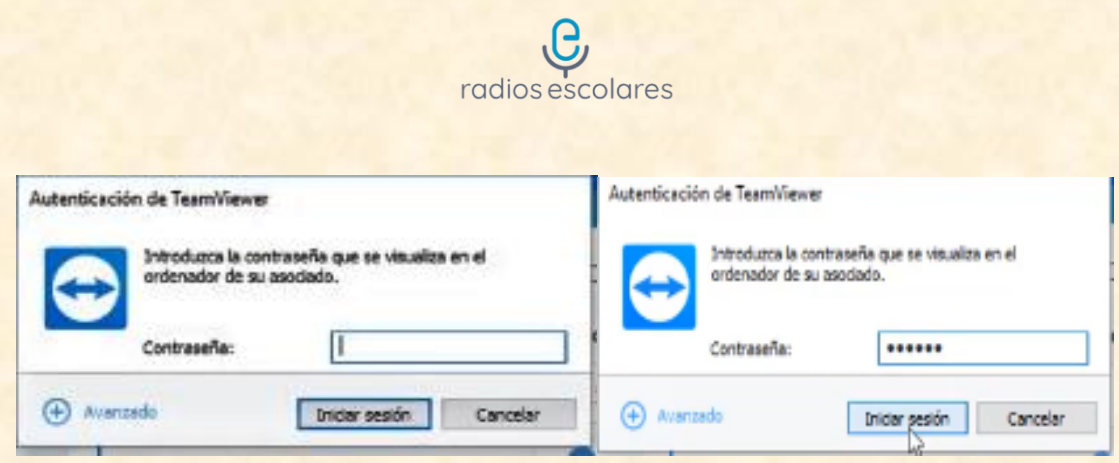

Fuente[: https://www.youtube.com/watch?v=VmIy1km3FhQhttps://www.youtube.com/watch?v=VmIy1km3FhQ](https://www.youtube.com/watch?v=VmIy1km3FhQhttps://www.youtube.com/watch?v=VmIy1km3FhQ)

9. Por último, aparecerá el cuadro de diálogo "conectando con el ordenador remoto", "Iniciando sesión" e "Iniciando parámetros de visualización". Una vez finalizado el proceso nos mostrará una ventana con el escritorio del ordenador de la radio y de esta forma tendremos acceso remoto para controlar todas sus funciones.

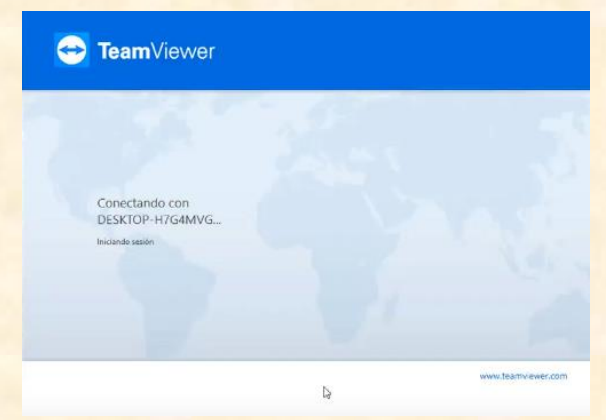

Fuente[: https://www.youtube.com/watch?v=VmIy1km3FhQhttps://www.youtube.com/watch?v=VmIy1km3FhQ](https://www.youtube.com/watch?v=VmIy1km3FhQhttps://www.youtube.com/watch?v=VmIy1km3FhQ)

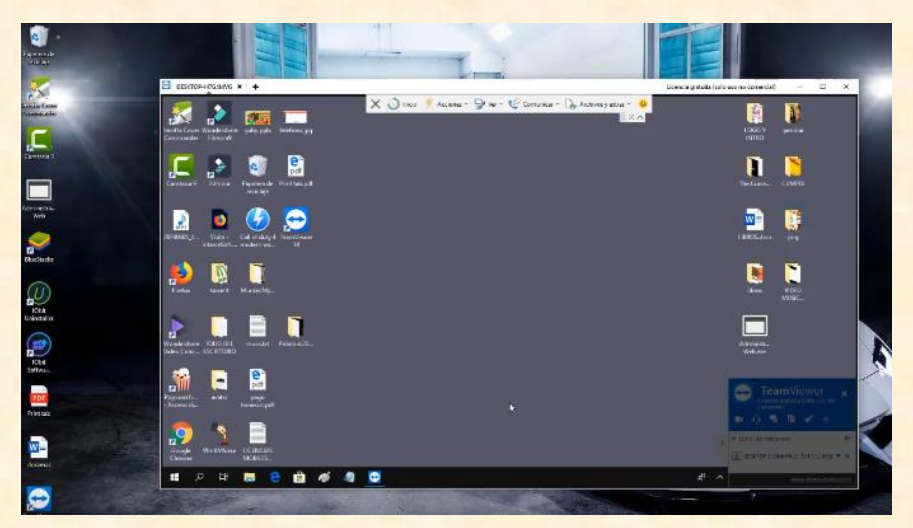

Fuente[: https://www.youtube.com/watch?v=VmIy1km3FhQhttps://www.youtube.com/watch?v=VmIy1km3FhQ](https://www.youtube.com/watch?v=VmIy1km3FhQhttps://www.youtube.com/watch?v=VmIy1km3FhQ)

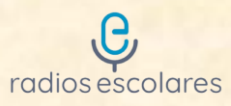

## **¿Cómo descargar la programación de la grilla única?**

Para descargar la programación de la grilla única deben realizarse los siguientes pasos:

- 1. Luego de conectarse de forma remota y tener acceso a la PC situada en el control de la radio, los talleristas de cada territorio deberán abrir sus correos electrónicos o la aplicación de Google Drive y descargar las producciones (preferentemente en formato MP3) aprobadas por las Mesas de Directores de cada territorio.
- 2. Una vez efectuada la descarga de los archivos que contienen las producciones radiales, las mismas se almacenarán en la carpeta **"Descargas".** Se recomienda crear una carpeta llamada **"Grilla de programación única"** y dentro de ella subcarpetas con el nombre de cada territorio o radio escolar, por ejemplo: **Carpeta territorio Catriló o Carpeta "Suena el Médano" FM 88.7.** Seguidamente y para organizar los contenidos de la programación semanal tendrán que **"cortar"** o **"copiar"** los archivos de audio y **"pegarlos"** en las carpetas correspondientes a cada territorio o radio escolar.

## **¿Cómo subir la programación de la grilla única?**

Para realizar el siguiente apartado recuperamos fragmentos e imágenes del Manual de Usuario del programa Zara radio de 2006 perteneciente a la empresa ZaraSoft.

Para subir la programación de la grilla única deben realizarse los siguientes pasos:

**1.** Los/las talleristas abrirán el programa gratuito para automatizar emisiones de radio, de música, de publicidad y de programas grabados denominado **"Zara radio"**.

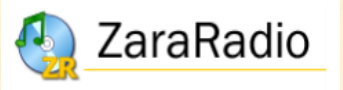

**2.** Los/las talleristas deberán tener a mano la grilla de programación única (con día y horario de las emisiones radiales semanales de cada territorio o radio). Cada emisión o programa radial se llama **"evento"** (fichero o archivo de audio que debe reproducirse a una hora y fecha determinadas y puede utilizarse para programar publicidad, indicativos de la emisora y programas grabados o enlatados).

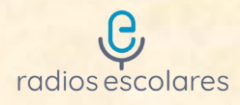

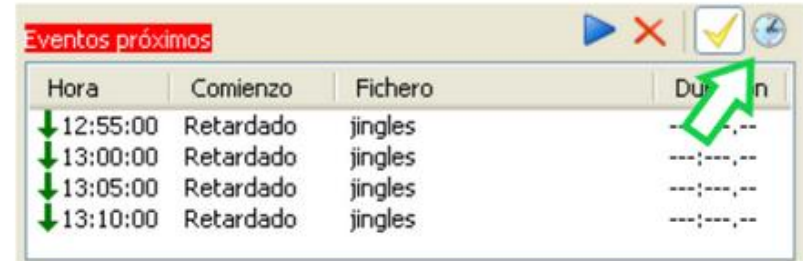

ZaraSoft (2006). Lista de eventos próximos. [Ilustración]. Recuperado de https://www.google.com/url?sa=t&rct=j&q=&esrc=s&source=web&cd=&ved=2ahUKEwjIhNqQ\_8br AhUXE7kGHWTAD-

UQFjAAegQIAhAB&url=http%3A%2F%2Fwww.zarastudio.es%2Fdownloads%2FManualUsuario\_es. pdf&usg=AOvVaw1d8RCbLN0FIHRSO\_\_5aLD2

La figura muestra la lista de eventos próximos de la ventana principal de ZaraRadio, concretamente los que van a ejecutarse en los próximos 15 minutos.

Encima de la lista de eventos próximos, hay cuatro botones cuyas funciones son (ZaraSoft, 2006: 6):

- ❖ Play: reproduce los eventos pendientes, es decir, eventos retardados que todavía no han sido reproducidos por estar en modo STOP o por estar una canción reproduciéndose.
- ❖ Descartar eventos: elimina de la lista los eventos pendientes. Tanto este botón como el anterior, sólo se activan cuando hay eventos pendientes.
- ❖ Activar eventos: Activa o desactiva la reproducción de eventos.
- ❖ Planificar eventos (reloj): Abre una ventana que permite definir nuevos eventos.
- **3.** Para añadir eventos tendremos que clickear el botón que tiene el ícono de un reloj. Cuando lo hagamos, aparecerá la siguiente ventana:

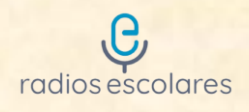

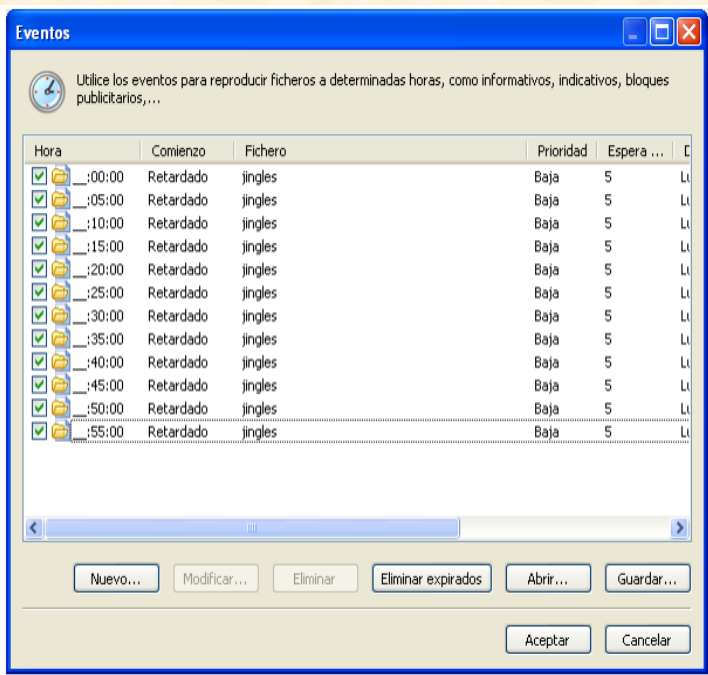

ZaraSoft (2006). Ventana de eventos. [Ilustración]. Recuperado de https://www.google.com/url?sa=t&rct=j&q=&esrc=s&source=web&cd=&ved=2ahUKEwjIhNqQ\_8br AhUXE7kGHWTAD-

UQFjAAegQIAhAB&url=http%3A%2F%2Fwww.zarastudio.es%2Fdownloads%2FManualUsuario\_es. pdf&usg=AOvVaw1d8RCbLN0FIHRSO\_\_5aLD2

Cada evento tiene a su izquierda un tic, que sirve para activar o desactivar los eventos individualmente" (ZaraSoft, 2006: 7).

**4.** Luego, para añadir un nuevo evento tendremos que presionar el botón "Nuevo" y, de esta forma, aparecerá la siguiente ventana:

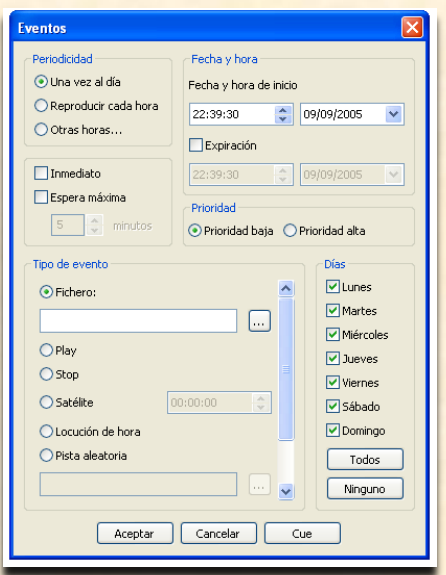

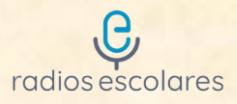

ZaraSoft (2006). Ventana con parámetros configurables de un evento. [Ilustración]. Recuperado de https://www.google.com/url?sa=t&rct=j&q=&esrc=s&source=web&cd=&ved=2ahUKEwjIhNqQ\_8br AhUXE7kGHWTAD-

UQFjAAegQIAhAB&url=http%3A%2F%2Fwww.zarastudio.es%2Fdownloads%2FManualUsuario\_es. pdf&usg=AOvVaw1d8RCbLN0FIHRSO\_\_5aLD2

En esta ventana encontrarán los parámetros configurables de un evento, los cuales son:

● **Fecha y hora de inicio:** Indica la fecha y hora en la que se reproducirá el evento por primera vez. Se reproducirá todos los días a la hora seleccionada hasta llegar a la fecha y hora de expiración, momento en el que caduca el evento y no vuelve a sonar. Para crear eventos sin caducidad basta con dejar desmarcada la caja expiración (así por defecto).

**Periodicidad:** En el apartado fecha y hora veíamos que un evento suena una vez al día a la hora especificada. Sin embargo, es posible hacerlo sonar cada hora. Para ello, basta con marcar la opción Reproducir cada hora. También es posible programarlo para que se reproduzca sólo a determinadas horas. Para ello, basta con presionar la opción "Otras horas". Al presionar, aparece este diálogo:

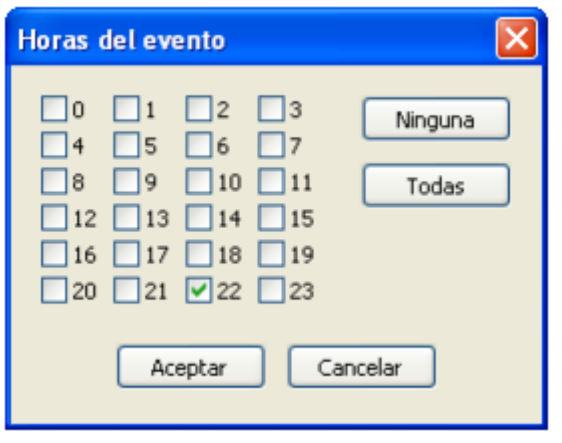

ZaraSoft (2006). Horas del evento. [Ilustración]. Recuperado de https://www.google.com/url?sa=t&rct=j&q=&esrc=s&source=web&cd=&ved=2ahUKEwjIhNqQ\_8br AhUXE7kGHWTAD-

UQFjAAegQIAhAB&url=http%3A%2F%2Fwww.zarastudio.es%2Fdownloads%2FManualUsuario\_es. pdf&usg=AOvVaw1d8RCbLN0FIHRSO\_\_5aLD2

A partir de este momento, podemos marcar las horas que deseemos. Los minutos a los que sonará serán siempre los indicados en la casilla de hora de inicio, independientemente del tipo de periodicidad seleccionado.

**Tipo de evento:** Un evento lo podemos utilizar para hacer sonar un fichero, pero también podemos activar el play o el stop automáticamente, insertar una pista

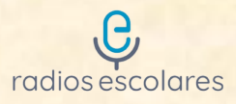

aleatoria, una conexión vía satélite. El comando de satélite elimina el mute a la entrada de la tarjeta de sonido durante el tiempo (en segundos) expresado en el campo que está a la derecha. Para más información consulte el apartado "lista de reproducción" (ZaraSoft, 2006: 9).

**Modo de espera:** Un evento puede ser retardado o inmediato. Cuando a un evento le llega la hora de ejecución pueden ocurrir dos cosas: si es retardado, se esperará a que finalice el fichero que esté sonando (si ZaraRadio está en stop, esperará indefinidamente hasta pasar a play); si es inmediato, se interrumpirá el fichero actual y sonará el evento (si ZaraRadio está en stop, pasará a play automáticamente y comenzará a sonar el evento).

**Prioridad**: Imaginando que se programa un informativo de 30 minutos de duración con un evento e indicativos cada 5 minutos: Con esta programación, tras el informativo sonarían 6 indicativos seguidos. Para evitar esto, ZaraRadio dispone de un mecanismo de prioridades, que descarta eventos en estos casos. Un evento puede tener prioridad alta o baja. Cuando un evento está sonando y llega la hora de otro evento, pueden ocurrir dos cosas:

• Que el evento nuevo tenga menor prioridad que el que está sonando. En este caso, el evento nuevo sería descartado y no sonaría.

• Que el evento nuevo tenga prioridad mayor o igual que el que está sonando. En este caso, el evento nuevo quedaría pendiente en la lista de eventos próximos hasta la finalización del evento actual.

Para solucionar el problema del ejemplo anterior, se debería asignar prioridad alta al informativo y baja a los indicativos. De esta forma, los eventos irían siendo descartados durante el informativo.

**"Espera máxima:** En caso de tratarse de un evento retardado, indica el tiempo máximo que el evento puede retrasarse en minutos. Por ejemplo, si un evento a las 13:15 retardado tiene una espera máxima de 5 minutos, si al llegar las 13:20 no se ha reproducido, desaparecerá de la ventana de eventos próximos y no se reproducirá en esa ocasión" (ZaraSoft, 2006: 9).

"**Modificar:** Permite modificar uno o varios parámetros de un evento. Para ello, hay que seleccionar previamente un evento en la lista. La misma acción puede llevarse a cabo haciendo doble-clic sobre un evento" (ZaraSoft, 2006: 10).

"**Eliminar:** Permite eliminar uno o varios eventos. Para seleccionar varios eventos, basta con mantener pulsada la tecla Ctrl mientras se seleccionan con el ratón. Para seleccionar varios eventos seguidos, se puede hacer clic sobre el primero y después sobre el último, manteniendo pulsada la tecla Shift" (ZaraSoft, 2006: 10).

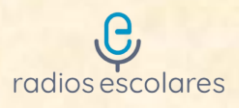

"**Eliminar expirados:** Los eventos que han caducado aparecen de color gris claro para indicar este hecho. Es posible eliminarlos automáticamente presionando el botón Eliminar expirados" (ZaraSoft, 2006: 10).

"**Abrir/Guardar:** Estos dos botones permiten grabar la lista de eventos en un fichero para poderla recuperar posteriormente o llevarla a otro puesto. De todas formas, al cerrar ZaraRadio, la lista de eventos se almacena automáticamente en el registro de Windows, y se recupera al volver a arrancar el programa" (ZaraSoft, 2006: 10).

### **A modo de ejemplo...**

Mostraremos cómo se carga el evento del territorio Puelén del día martes en el horario de las 9 hs, teniendo en cuenta la grilla de programación única:

→ Abra el software ZaraRadio que se encontrará en el escritorio una vez que lo haya instalado.

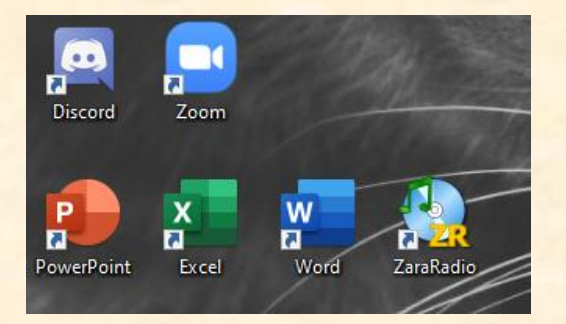

→ Active la reproducción de eventos.

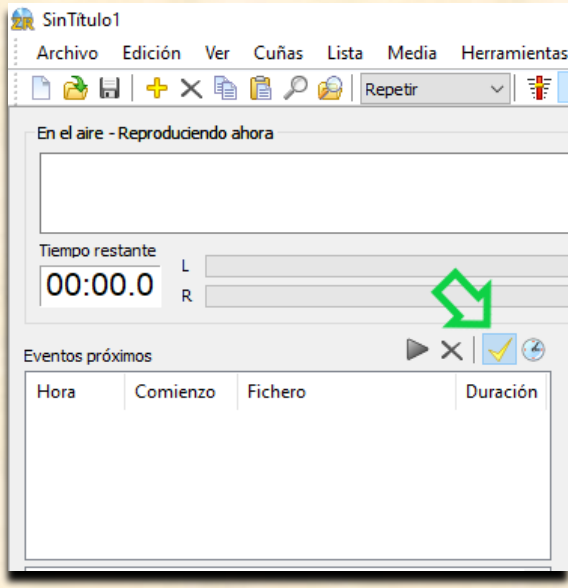

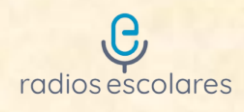

→ Pulse el ícono del reloj y al hacer esto aparecerá la ventana Eventos.

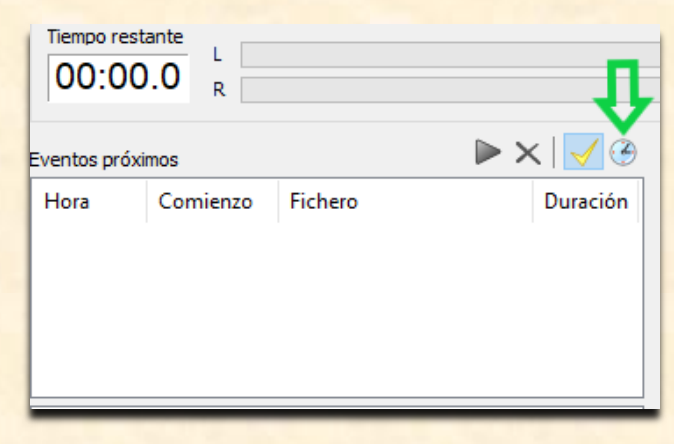

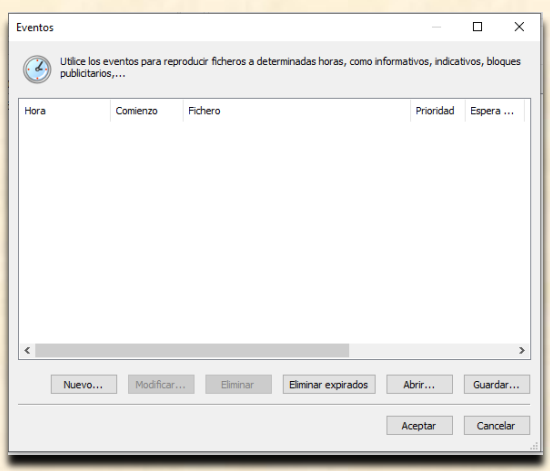

→ Para añadir un nuevo evento, debemos presionar el botón "Nuevo". Acto seguido, veremos la ventana con los parámetros configurables.

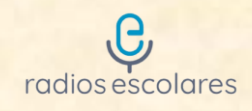

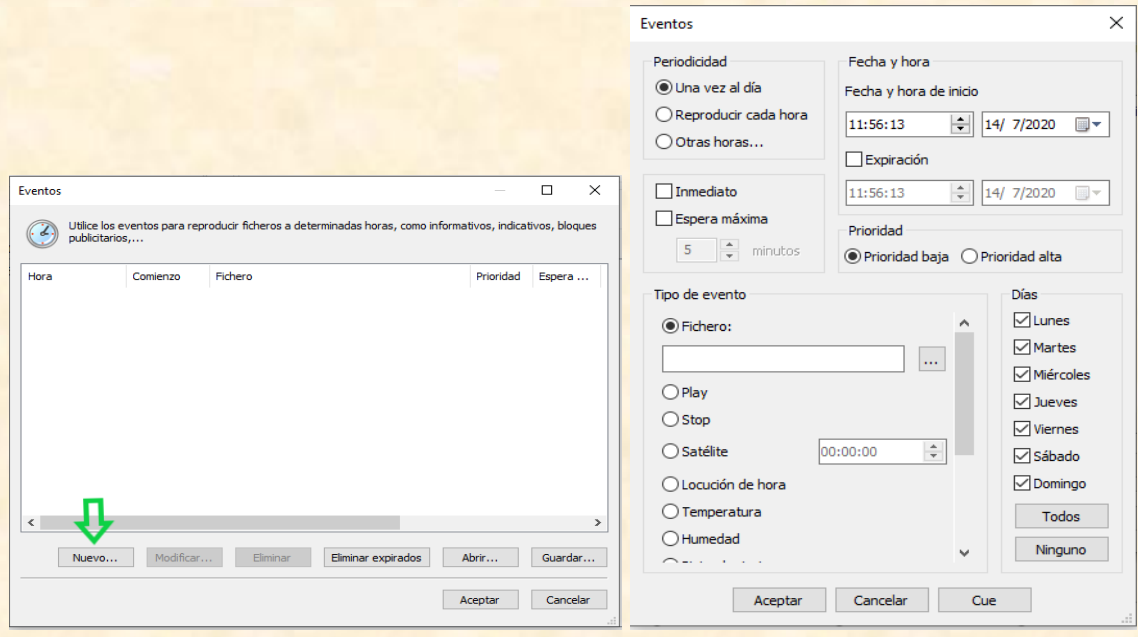

 Ahora tendremos que configurar cada uno de los parámetros del evento de la siguiente manera:

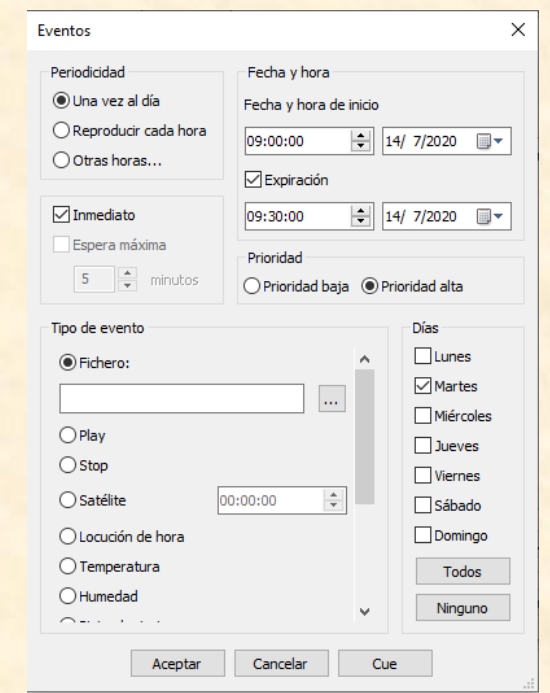

→ Seguidamente, en Tipo de evento, tendremos que pulsar el botón con el ícono "…", se abrirán todos nuestros ficheros, seleccionaremos en la carpeta "Música" el archivo de audio llamado "Entrevista\_Puelén y finalmente haremos click en "Abrir"

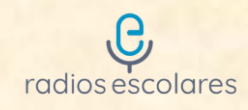

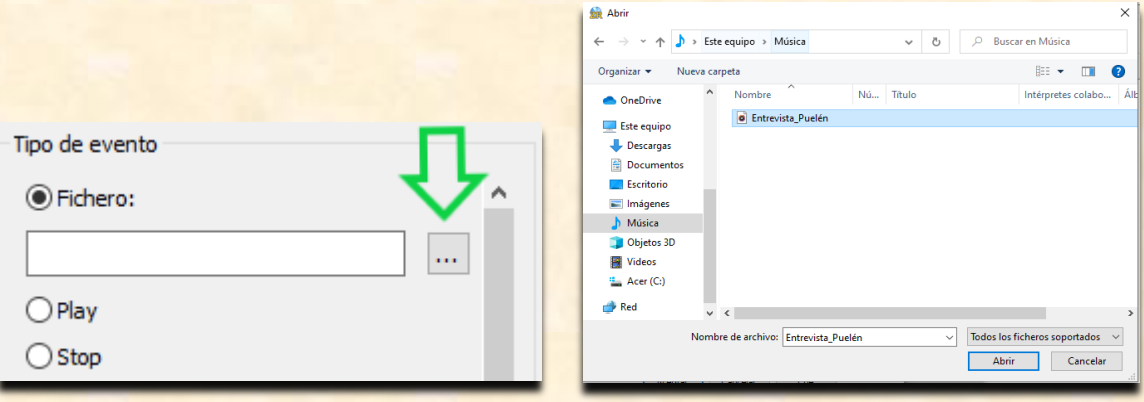

→ Una vez configurados todos los parámetros y habiéndose cargado el archivo de audio "Entrevista Puelén" se hará click en "Aceptar" para luego en una nueva ventana de "Eventos", también con "Aceptar", dar por terminada la subida de determinado evento a la grilla de programación única.

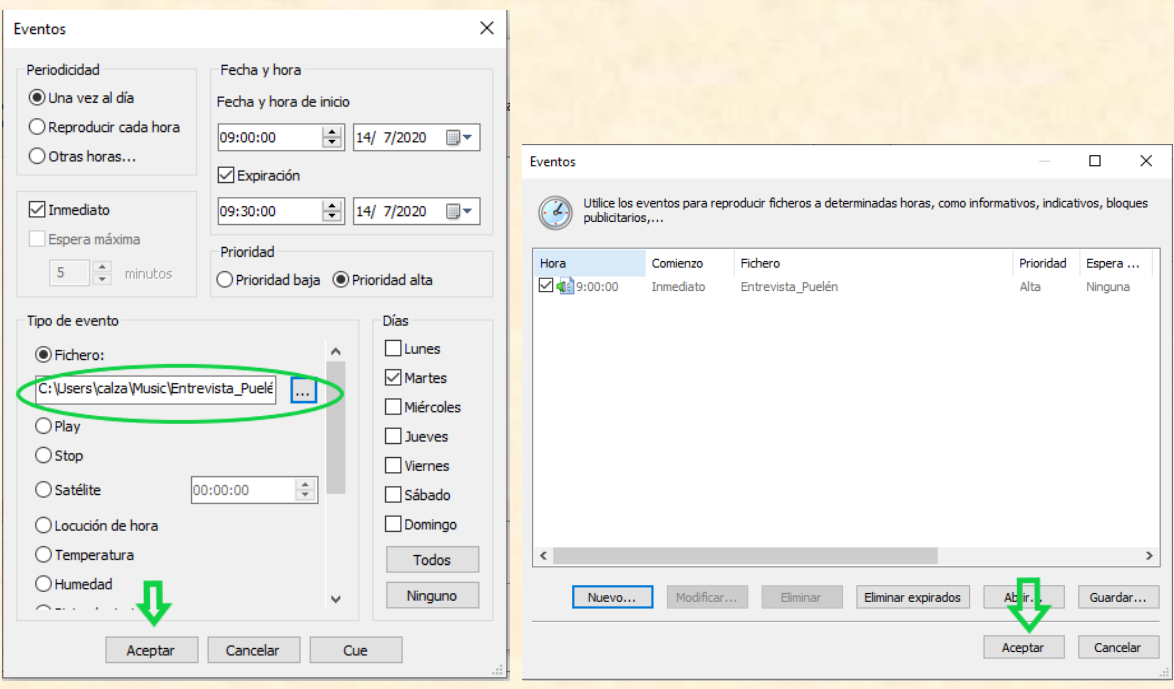

Para concluir este trayecto les compartimos el link de la página del Ministerio de Educación desde dónde se puede acceder a distintas producciones radiales realizadas por los territorios:

<https://sitio.lapampa.edu.ar/index.php/general>

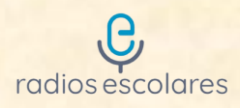

#### **Bibliografía:**

- Comisión Nacional de Comunicaciones*. Manual Integral de Radiodifusión 2, Introducción a la Radio.* 1a edición. Ciudad Autónoma de Buenos Aires República Argentina, 2013.
- Laura Rodríguez*. Ponele onda. Herramientas para producir radio con jóvenes.*  Ediciones La Tribu, Buenos Aires, diciembre de 2011.
- Comisión Nacional de Comunicaciones*. Esta escuela tiene Voz - Material de trabajo para las Radios escolares CAJ.* Producción Editorial: Ucaya, 2015.
- ZaraSoft, *Manual de usuario*, 2006.